# **7 VYTVÁŘENÍ PŘECHODŮ A AKČNÍCH SEKVENCÍ**

#### **Obsah lekce**

Naučili jsme se očekávat od prostředí webu opravdu mnoho. Díky zavedení videa ve vysoké kvalitě a pohyblivé grafiky jsou hranice mezi filmem, televizí a webem stále nejasnější. Jako od návrháře aplikací se od vás očekává produkce podobné kvality. Hodně se můžete naučit z filmů a televize. Promluvte si s jakýmkoli producentem filmu nebo videa a ten vám řekne, že celkové divácké zážitky jsou do značné míry utvářeny malými věcmi, kterých si ani nejsme vědomi – osvětlení, okolní zvuky a samozřejmě také přechody. Když mezi stránky a stavy své aplikace umístíte plynulé animované přechody, můžete zcela změnit to, jak budou uživatelé vaši aplikaci vnímat.

V této lekci se naučíte následující:

- Zobrazovat si náhled výchozích přechodů,
- přidávat plynulé přechody mezi stavy,
- dolaďovat časování přechodů a další vlastnosti,
- přidávat přechodům speciální efekty,
- přidávat a měnit akční sekvence,

 $\begin{picture}(220,20) \put(0,0){\line(1,0){155}} \put(15,0){\line(1,0){155}} \put(15,0){\line(1,0){155}} \put(15,0){\line(1,0){155}} \put(15,0){\line(1,0){155}} \put(15,0){\line(1,0){155}} \put(15,0){\line(1,0){155}} \put(15,0){\line(1,0){155}} \put(15,0){\line(1,0){155}} \put(15,0){\line(1,0){155}} \put(15,0){\line(1,0){155}}$ 

• zachovávat věrnost přechodů při editování projektu.

Dokončení této lekce bude trvat přibližně 45 minut. Zkopírujte si složku Lekce07 do složky lekcí, kterou jste vytvořili na svém pevném disku pro podobné projekty (nebo ji právě vytvoříte), tedy pokud jste to zatím neudělali. Jak budete na lekci pracovat, nebudete zachovávat výchozí soubory. Pokud je chcete obnovit, znovu je zkopírujte z CD *Adobe Flash Catalyst CS5 – Oficiální výukový kurz*.

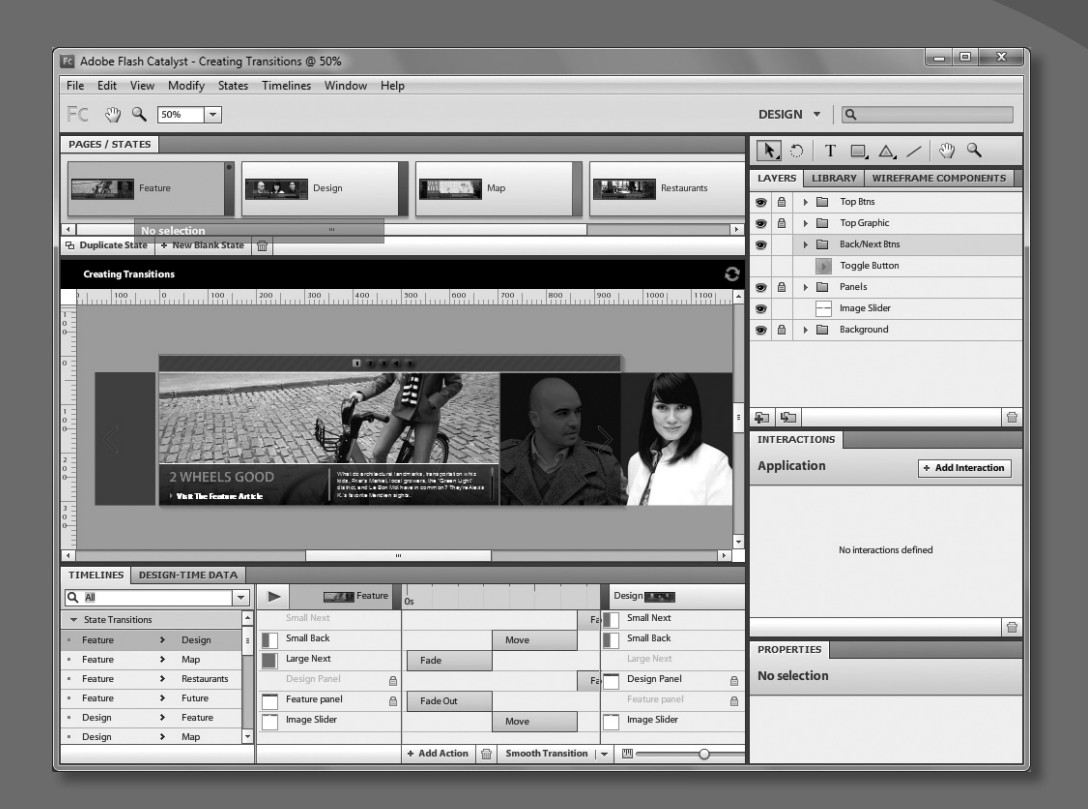

Reprodukce přechodů filmového stylu ve webových aplikacích představovala časově náročný a speciální úkol pro počítačové animátory. Díky Flash Catalystu ovšem nyní můžete nabízet plynulé a profesionální animované přechody jen po několika klepnutích myší.

# **Přechody a akční sekvence**

**Přechody** (transitions) jsou animace, které se přehrávají jednou, když uživatel přechází z jednoho stavu stránky či komponenty do jiného. Přechody jsou tvořeny speciálními efekty označovanými za akce, jež daný přechod definují. Přechody mohou kupříkladu představovat jednoduchá postupná mizení či zobrazování i animované efekty, jako je otáčení objektů ve 3D nebo změna velikostí obrázků.

**Akční sekvence** (action sequences) jsou interakce spouštějící jednu či více akcí. Akční sekvence lze přidat komponentám nebo skupinám. Akční sekvence se vyskytují v jediném stavu, takže se mohou přehrávat stále dokola. Můžete mít kupříkladu objekt, který se nějak pohybuje, kdykoli nad něj uživatel přesune ukazatel myši.

Mezi dostupné typy akcí neboli efektů patří následující:

- Přehrát, pozastavit a zastavit video,
- řídit přehrávání animace SWF,
- nastavit stav komponenty,
- nastavit vlastnosti objektu,
- nechat objekt postupně zmizet či zobrazit,
- přidat zvukový efekt,
- přesunout, změnit velikost a otočit objekt,
- otáčet objekt ve 3D.

S přechody a akčními sekvencemi pracujete pomocí panelu časových linií (Timelines).

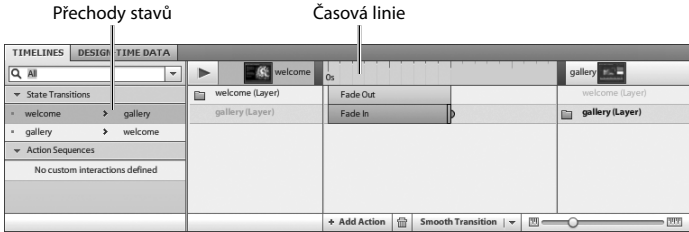

#### **Časová animace**

Přechodové efekty Flash Catalystu se vytvářejí pomocí časové animace.

Animace je změna polohy v čase. Když změníte polohu objektu několikrát za sekundu, vzniká iluze pohybu.

Existují dvě možnosti, jak toho dosáhnout: Přesunout objekt o zadaný počet pixelů vzhledem k aktuálnímu snímku (snímkový přístup), nebo přesunout objekt podle času (časový přístup). Přehrávání snímkové animace může být ovlivněno výkonem prohlížeče nebo systému uživatele, zatímco časová animace zajistí v různých prostředích konzistentnější a předvídatelnější výsledky.

# **Seznámení s výchozími přechodovými efekty**

Kdykoli se obsah v jednom stavu liší od obsahu v jiném stavu, přidávají se výchozí přechodové efekty, jež takové změny identifikují. Výchozí přechodové efekty začínají s trváním po dobu nula sekund, takže vlastně spíše jen vyhrazují místo pro další změny. Oživíte je až zvýšením doby jejich trvání.

Přechody můžete pozorovat a upravovat na panelu časových linií (Timelines). Typy efektů (Fade, Move atd.) v jednotlivých přechodech se budou lišit v závislosti na objektech v každém stavu a na tom, jak se tyto objekty liší mezi stavy.

Nejprve si ukažme, jak se výchozí přechody projevují po spuštění aplikace. Když budete vědět, který obsah se vyskytuje v jednotlivých stavech, dokážete přechody upravovat efektivněji.

**1** Spusťte Flash Catalyst, přejděte do složky Lekce07 na pevném disku a otevřete soubor Lekce07\_Banner.fxp.

Aplikace interaktivního proužku obsahuje pět stavů stránek, jak to ukazuje panel stránek/ stavů (Pages/States).

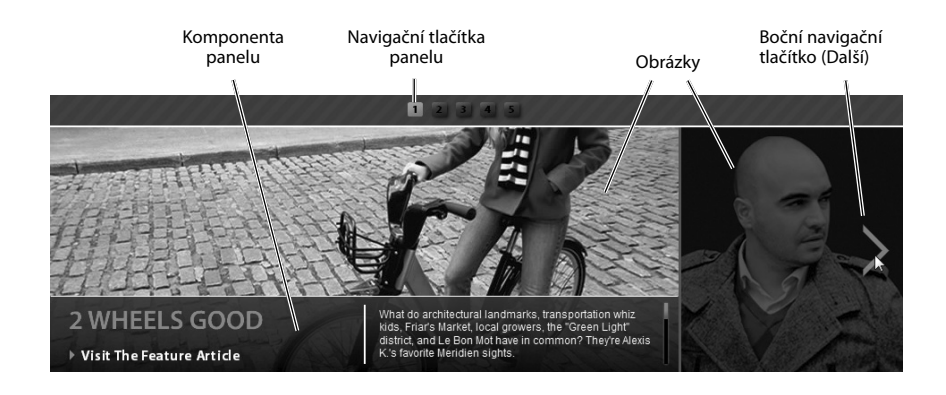

**2** Zvolte příkaz File → Run Project (spustit projekt) a podívejte se na projekt v prohlížeči.

První stránka obsahuje obrázky na pozadí a poloprůhledný panel dole. Tento panel zahrnuje grafiku, tlačítko a pohyblivý text. Stránka dále obsahuje navigační tlačítka (nahoře) a boční navigační tlačítko (vpravo).

**3** Pomocí horních či bočních navigačních tlačítek se podívejte na všechny stavy v aplikaci.

Každá stránka obsahuje jinou sadu obrázků a podobně vypadající dolní panel. Poslední dvě stránky mají přepínací tlačítko přehrát/pozastavit. Na těchto stránkách bude také video.

Všimněte si, jak rychlý je přechod z jedné stránky na druhou. Vidíte (nebo spíše nevidíte) vlastně výchozí přechodové efekty s nulovou dobou trvání.

- **4** Zavřete prohlížeč a vraťte se do Flash Catalystu.
- **5** V panelu vrstev (Layers) vyberte vrstvu Image Slider. Vlastní komponenta Image Slider se vybere také na vymezené ploše.
- **6** Hodnotu zvětšení (Zoom Magnification) upravte na 25 %.

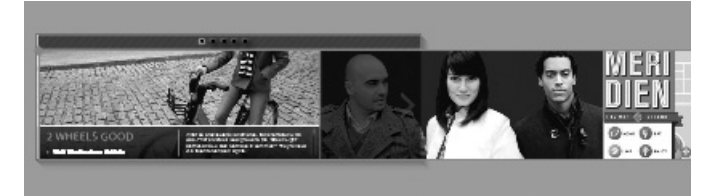

Image Slider (jezdec s obrázky) je vlastní komponenta s jediným stavem, která kombinuje obrázky pro každou ze stránek. Na stránce Feature je umístěna tak, že jsou její obrázky na vymezené ploše viditelné, ovšem ostatní obrázky jsou mimo zobrazení. V panelu vlastností (Properties) je prvek Image Slider umístěn na X:0 (vlevo) a Y:36 (36 pixelů shora).

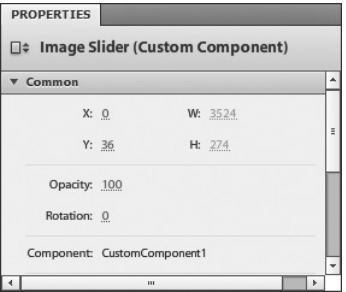

**7** V panelu stránek/stavů (Pages/States) vyberte stránku Design.

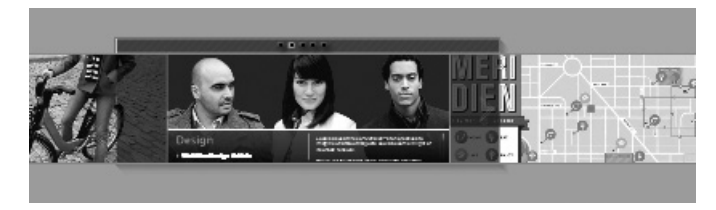

Nyní je komponenta jezdce s obrázky umístěna na vymezené ploše jinak a ukazuje obrázky pro stránku Design.

- **8** Vyberte další stránky v panelu stránek/stavů a sledujte, které vrstvy panelu jsou viditelné a které jsou skryté. Věnujte také pozornost umístění komponenty Image Slider na vymezené ploše.
- **9** Aplikováním příkazu Edit → Deselect All (zrušit výběr všech) zrušte výběr komponenty Image Slider.
- **10** Změňte zvětšení zobrazení vymezené plochy na 66 %. Je-li to nutné, posuňte se v pracovním prostoru tak, aby byla vymezená plocha viditelná.
- **11** V dolní části pracovního prostoru návrhu si otevřete panel časových linií (Timelines).

Panel časových linií ukazuje všechny přechody v aplikaci.

**12** V části přechodů stavů (State Transitions) panelu časových linií zvolte Feature → Design.

Počátečním stavem tohoto přechodu je stránka Feature, koncovým stavem pak stránka Design. Všem změnám, k nimž dochází mezi počátečním a koncovým stavem, jsou přidány výchozí přechodové efekty. Výchozí přechody mají dobu trvání nula sekund.

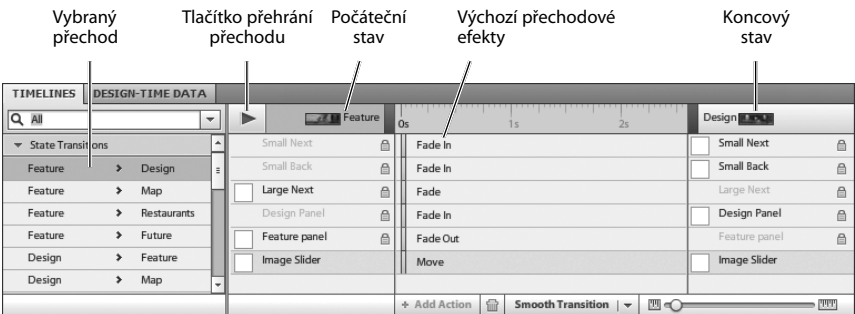

Výchozí efekty tohoto přechodu obsahují pět postupných skrývání/zobrazování a jeden přesun:

- Tlačítka Small Next a Small Back začínají na stránce Feature jako skrytá a zviditelňují se na stránce Design.
- Tlačítko Large Next je viditelné na stránce Feature, ovšem skryté na stránce Design.
- Panel Design se postupně objevuje, zatímco panel Feature postupně mizí.
- Prvek jezdce s obrázky, který je viditelný v obou stavech, se přesunuje do nové pozice.

**13** Klepněte na tlačítko přehrání přechodu (Play Transition).

Přechod je okamžitý, což je dáno nulovou dobou trvání efektu.

# **Přidání plynulých přechodů**

Přidání plynulých přechodů je snadné. Stačí jen změnit dobu trvání efektů z nuly na nějaký delší čas. Pak bude přechod při běhu aplikace pozorovatelný.

- **1** Přesvědčte se, že je v části přechodu stavů (State Transitions) v panelu časových linií stále vybrán přechod Feature → Design.
- **2** Klepněte na malou šipku vedle tlačítka Smooth Transition (plynulý přechod).

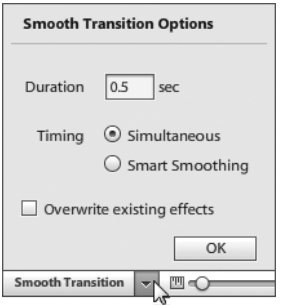

Objeví se dialogové okno Smooth Transition Options (možnosti plynulého přechodu). Jedná se o výchozí nastavení platná pro všechny přechody vybrané v okamžiku klepnutí na tlačítko Smooth Transition. Uvedená nastavení se po změně zachovávají. V tomto cvičení zadáme výchozí hodnoty.

**Duration** (doba trvání) nastavuje celkový čas přechodu od začátku do konce.

**Simultaneous** (současný) aplikuje plynulé přechody na všechny efekty stejnoměrně s využitím hodnoty zadané v políčku Duration. Každý efekt začíná a končí ve stejný okamžik.

**Smart Smoothing** (inteligentní přecházení) upravuje trvání a zpoždění (okamžik spuštění) jednotlivých efektů a vytváří tak sérii střídajících se efektů. Efekty se budou přehrávat v různých okamžicích stanovené doby trvání. Flash Catalyst využívá pro efekty logické pořadí a začíná s objekty, jež postupně mizí. Jakmile objekty zmizí, přehrají se všechny efekty změny velikosti a přesunu, po nichž následuje postupné objevování nových objektů.

**Overwrite Existing Effects** (překrýt existující efekty) aplikuje nová nastavení na existující přechody.

**Tip:** Není nutné otevírat dialogové okno Smooth Transition Options při každém nastavování plynulých přechodů. Klepnutí na Smooth Transitions aplikuje poslední nastavení automaticky.

**3** Zadejte dobu trvání jako **0.5** s (půl sekundy). Vyberte také možnost Simultaneous a zrušte výběr možnosti Overwrite Existing Effects. Klepněte na tlačítko OK.

Výchozí přechodové efekty se prodlouží na 0,5 sekundy a zajistí tak plynulý přechod mezi počátečním a koncovým stavem. Vedle přechodu se objeví malá zelená tečka ukazující jeho změnu.

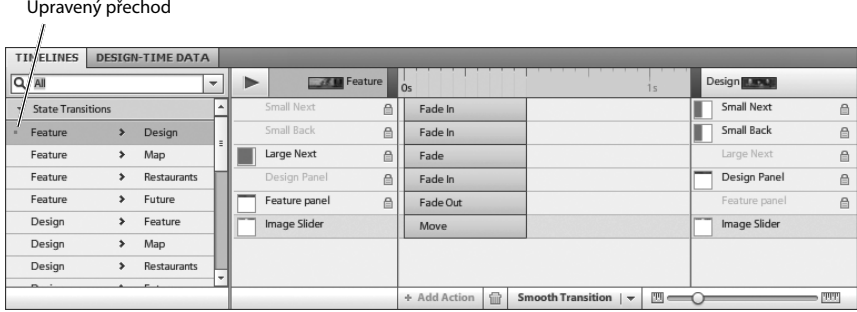

**4** Klepněte na tlačítko Play Transition (přehrát přechod) v horní části panelu časových linií a pozorujte plynulé animované přechodové efekty. Přechod si přehrajte několikrát a sledujte různé typy efektů.

Efekty postupného mizení či objevování objekty plynule skrývají nebo naopak zobrazují. To se podobá postupnému přecházení mezi dvěma scénami ve filmu. Jezdec s obrázky začne v jedné poloze a přesunuje se do nové pozice, přičemž odhaluje novou sadu obrázků na stránce Design.

 **Poznámka:** Přechod Fade In (postupné objevování) začíná, když je objekt skrytý nebo neexistuje v počátečním stavu a stává se viditelným či přítomným v koncovém stavu. Přechod Fade Out (postupné mizení) funguje opačně. Flash Catalyst někdy nedokáže tento efekt přesně rozpoznat, takže jej označí prostě za Fade.

Máte možnost rychle aplikovat plynulé přechody mezi všemi jednotlivými stavy stránek v aplikaci.

**5** V části State Transitions panelu časových linií (Timelines) vyberte klepnutím přechod Feature → Map (druhý na seznamu).

V panelu časových linií vidíte, že také tento přechod zahrnuje výchozí přechodové efekty s nulovým trváním.

**6** Stiskněte klávesu Shift, posuňte se na konec seznamu přechodů stavů a klepněte na přechod Future → Restaurants (poslední v seznamu).

Tím vyberete všechny zbývající přechody v aplikaci.

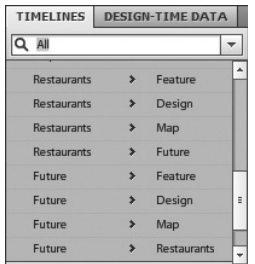

**7** V panelu časových linií klepněte na Smooth Transitions.

Nyní všechny přechody v aplikaci obsahují efekt plynulého přechodu s dobou trvání 0,5 sekundy.

- **8** Spusťte projekt v prohlížeči a pomocí navigačních tlačítek se podívejte na plynulé přechody mezi stavy stránek.
- **9** Zavřete prohlížeč a vraťte se do Flash Catalystu.

# **Doladění přechodů**

Pokud jste aplikovali plynulé přechody s volbou Simultaneous, pak přechodové efekty začínají a končí současně. Efekty se překrývají a jeden z nich může skrýt ostatní nebo na sebe strhnout pozornost. Přechody můžete doladit nastavením okamžiků jejich spuštění a ukončení. Toho dosáhnete zkombinováním doby trvání a času spuštění (zpoždění). Tyto dva jednoduché ovládací prvky vám dávají moc sestavit choreografii složitých animací, řídit rychlost, tok i tón celého uživatelského prostředí.

#### **Přizpůsobení doby trvání přechodu**

Každý přechod má nějakou celkovou dobu trvání. Ta je definována počátkem prvního efektu a koncem posledního efektu. Máte možnost přizpůsobit trvání každého jednotlivého efektu a to přetažením jeho úchytu změny velikosti nebo změnou hodnoty trvání na panelu vlastností (Properties).

- **1** V části State Transitions (přechody stavů) panelu časových linií vyberte Feature → Design (první přechod na seznamu).
- **2** Klepněte na zelený pruh Effect přechodového efektu Move (přesun), čímž jej vyberete.

Jedná se o efekt, jenž přesouvá Image Slider neboli jezdce s obrázky na jeho novou pozici na stránce Design.

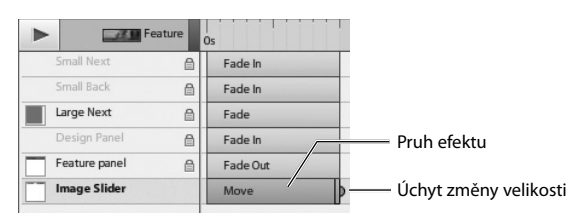

Jakmile vyberete přechodový efekt, jeho pruh se změní na modrý a odpovídající vlastnosti se objeví v panelu vlastností. Mezi ně patří doba trvání přechodu, zpoždění (kdy přechod začíná) a zklidnění. O zklidňování přechodů si povíme za chvíli.

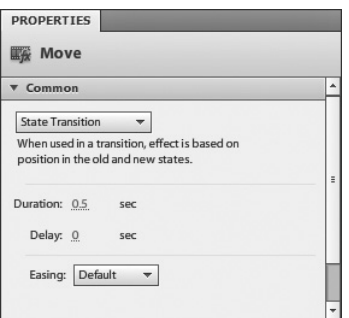

**3** Přetáhněte úchyt velikosti efektu směrem doleva, čímž dobu trvání přechodu zkrátíte. Přetažením úchytu doprava naopak přechod prodloužíte.

Během přetahování se objevuje informace s novou dobou trvání efektu.

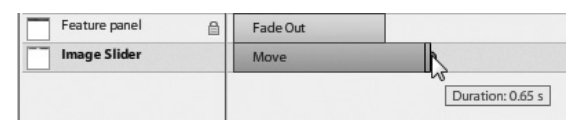

**4** V panelu vlastností nastavte dobu trvání (Duration) na 1 sekundu.

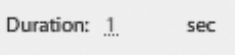

**5** Spusťte projekt a podívejte se na přechody mezi stránkami 1 a 2.

Přesun jezdce s obrázky zabere při změně stránek více času – přesně jednu sekundu. Porovnejte to s časováním dalších přechodů při přesunu na následující stránky.

- **6** Zavřete prohlížeč a vraťte se do Flash Catalystu.
- **7** Ujistěte se, že je v panelu časových linií stále vybrán pruh efektu přesunu (Move Effect musí být modrý).
- 8 Klepněte na ikonu Delete **v** dolní části panelu časových linií.

Doba trvání se vrátí na nulu sekund. Z časových linií nelze odstranit výchozí přechodový efekt, ovšem když změníte jeho dobu trvání zpět na nulu, přestane vlastně existovat.

**9** Zvolte příkaz Edit → Undo, kterým obnovíte dobu trvání efektu přesunu na jednu sekundu.

#### **Změna časování přechodu**

Časování přechodu představuje čas jeho začátku a konce. Počáteční čas efektu můžete řídit přetažením jeho pruhu v panelu časových linií nebo změnou odpovídající hodnoty Delay (zpoždění) v panelu vlastností.

**1** Přetáhněte pruh efektů (nikoli jeho úchyt) efektu Fade In (postupné zobrazování) prvku Design doprava.

Během přetahování pruhu efektu se ukazuje jeho aktuální počáteční i koncový čas. Počáteční čas je vlastně hodnota Delay.

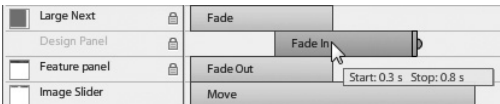

**2** V panelu vlastností nastavte hodnotu Delay na 0,5 sekundy.

Nyní se panel Design začne postupně objevovat, jakmile bude jezdec s obrázky v polovině svého přesunu.

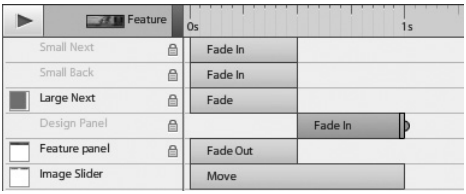

Když zpozdíte přechodový efekt, je někdy v časové linii obtížně patrný. To můžete napravit přizpůsobením měřítka zobrazení časové linie.

**3** Je-li to zapotřebí, přetáhněte posuvník v dolní části panelu časových linií (Timelines) doleva, čímž budete měřítko linií zmenšovat, až nakonec uvidíte všechny efekty.

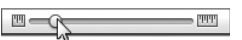

**4** Spusťte projekt a podívejte se na přechod mezi stránkami 1 a 2.

Zatímco se jezdec s obrázky přesunuje, panel Feature postupně mizí a naopak panel Design se objevuje.

**5** Zavřete prohlížeč a vraťte se do Flash Catalystu.

**Tip:** Efekt postupného zobrazování můžete zopakovat, chcete-li nějaký objekt zvýraznit nebo k němu přitáhnout pozornost. V takovém případě vyberte pruh efektu Fade v časových liniích, aktivujte Repeat (opakovat) v panelu vlastností a nastavte, kolikrát se má zadaný efekt zopakovat.

#### **Zklidnění přechodů**

Když na efekty aplikujete zklidnění (easing), vlastně tím měníte způsob chování takových efektů v čase. Výchozím chováním je konstantní rychlost změny nebo posunu od začátku až do konce efektu. Objekt se začne pohybovat plnou rychlostí a tu udržuje až do náhlého zastavení na konci přechodu. To ovšem není realistické. Ve skutečnosti potřebují objekty nějaký čas na získání rychlosti a následně zase na úplné zastavení. Když se nějaký objekt zastaví náhle, často se ještě odrazí a teprve poté skončí v cílovém místě.

Realističtěji vypadajících pohybů dosáhnete aplikováním *zklidnění* na přechody. Zklidnění má dvě fáze: zrychlování neboli *přechod do fáze* a poté zpomalování neboli *přechod z fáze*.

Zklidnění se přidává v panelu vlastností a nabízí několik možností:

- **Default** (výchozí) aplikuje konstantní rychlost změny od začátku do konce.
- **Linear** (lineární) začíná pomalu, čímž efekt zklidňuje. Následně udržuje konstantní rychlost, až těsně před koncem efektu zase zpomaluje a efekt končí.
- **Sine** (sinusové) zklidňuje nástup, zrychluje do středu a následně hned začíná se zpomalováním.
- **Power** (výkonové) se podobá sinusovému, protože do určitého bodu zrychluje a pak začne se zpomalováním. Ovšem v případě této volby můžete nastavit vlastnost Exponent. Čím vyšší hodnota exponentu, tím vyšší zrychlení a zpomalení se aplikuje.
- **Elastic** (elastické) způsobuje prudké uvolnění pohyblivého objektu a jeho pohupování po dosažení cíle.
- **Bounce** (odrazové) způsobuje odraz pohyblivého objektu zpět, jakmile dosáhne cíle, přičemž až následně skončí v cílové pozici.

Zkusme tedy použít zklidnění:

- **1** Klepnutím vyberte pruh efektu přesunu (Move) jezdce s obrázky (Image Slider) v časové linii (Timeline).
- **2** V panelu vlastností (Properties) si otevřete rozevírací nabídku Easing (zklidnění) a zvolte položku Linear (lineární).

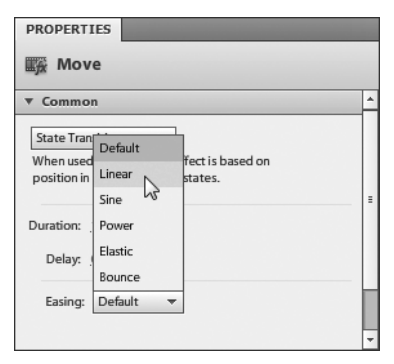

Vlastnosti lineárního zklidnění se přidají do panelu vlastností. Máte možnost změnit hodnotu zklidnění (do efektu i z něj) a to zadáním nových hodnot nebo přetažením úchytů pod diagramem.

**3** Klepněte na tlačítko Play Transition (přehrát přechod).

Jezdec s obrázky bude zrychlovat, pak se bude pohybovat stálou rychlostí, a následně bude zpomalovat do koncové pozice.

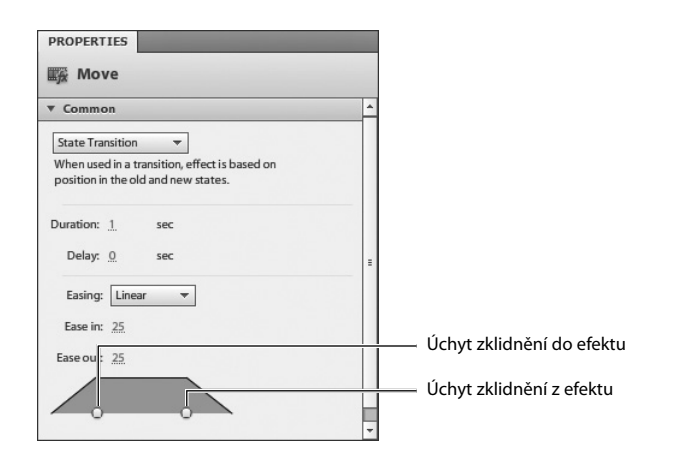

 **Poznámka:** Konečný dopad změny vlastností zklidnění efektů je velmi jemný a občas obtížně rozpoznatelný.

**4** Na efekt přesunu jezdce s obrázky aplikujte zklidňovací vlastnost Bounce. Pak znovu klepněte na tlačítko přehrání přechodu a podívejte se, jak změna vypadá.

**Tip:** Chcete-li dosáhnout dokonalého efektu zklidnění, budete muset postupovat metodou zkoušek a omylů.

# **Přidávání a změna efektů**

Jak jste viděli, výchozí efekty se přidávají do každého přechodu mezi stavy a to na základě přítomnosti, viditelnosti či vlastností objektů v počátečním a koncovém stavu. Provedete-li změny objektů v počátečním nebo koncovém stavu, výchozí přechody se automaticky aktualizují.

Výchozí přechodové efekty nelze odstranit, ovšem v některých případech můžete jednomu objektu přiřadit více než jeden efekt. Pokud se kupříkladu nějaký objekt postupně objevuje a přesunuje, můžete mu ještě doplnit efekt způsobující jeho otáčení.

#### **Záměna jednoho efektu za jiný**

Chcete-li zaměnit jeden efekt za jiný, musíte změnit přítomnost (existenci), viditelnost nebo vlastnosti daného objektu v počátečním či koncovém stavu přechodu. Chcete-li kupříkladu změnit postupné zobrazování na přesun, můžete učinit objekt viditelným v obou stavech (čímž se odstraní postupné objevování či mizení) a následně umístit objekt na různé počáteční a koncové pozice (čímž přidáte přesun).

Ukažme si, jak to funguje, změnou přechodu tlačítka Small Back z efektu postupného zobrazování (Fade In) na efekt přesunu (Move), aby se nasunulo do zobrazení z levé strany vymezené plochy. **1** V panelu stránek/stavů (Pages/States) musíte mít vybranou stránku Feature a v části přechodů stavů (State Transitions) panelu časových linií zase přechod Feature → Design.

Vrstva Back/Next Btns je uzamčená. Když je nějaký objekt uzamčený v panelu vrstev (Layers), je nepřístupný také v časové linii (Timeline). Abyste na takový objekt mohli aplikovat nové efekty nebo změnit stávající, musíte jej odemknout.

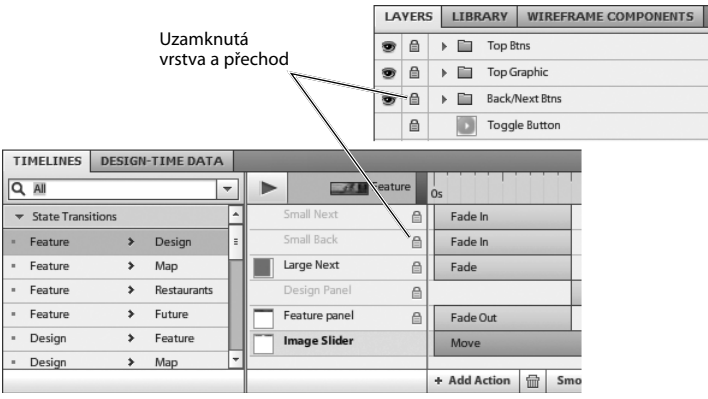

**2** V panelu vrstev odemkněte a rozbalte vrstvu Back/Next Btns.

Tlačítko Small Back je na stránce Feature skryté a na stránce Design viditelné, což vytváří efekt postupného zobrazování neboli Fade In.

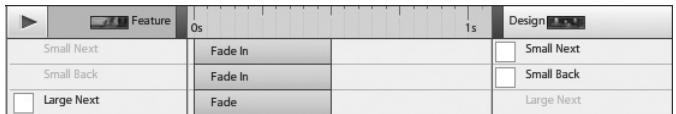

**3** Pomocí panelu vrstev zobrazte tlačítko Small Back button také na stránce Feature.

Tlačítko Small Back se nyní objevuje v počátečním i cílovém stavu, takže efekt postupného zobrazení z časové linie zmizí.

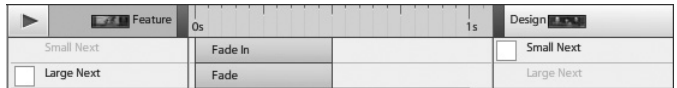

**4** V panelu vrstev klepněte na Small Back, abyste toto navigační tlačítko vybrali na vymezené ploše.

Tlačítko Small Back (poloprůhledný obdélník) se na vymezené ploše vybere. Vidíte, že je vybrané, protože je kolem něj modrý obrys a má uprostřed malý modrý čtvereček.

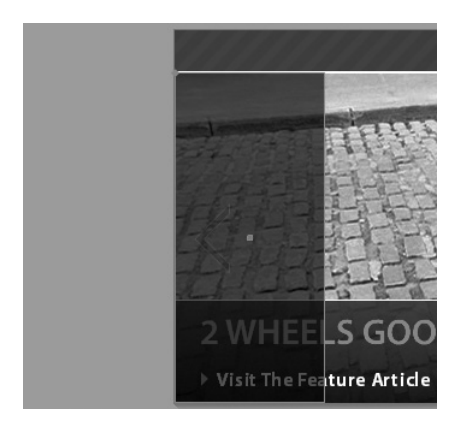

**5** Stiskněte klávesu Shift a přetáhněte tlačítko Small Back doleva tak, aby se dostalo mimo vymezenou plochu.

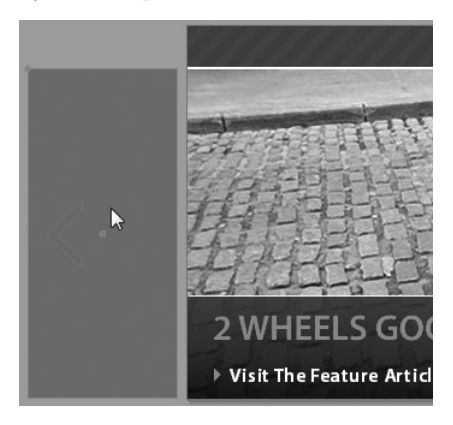

Když při přetahování doleva nebo doprava držíte stisknutou klávesu Shift, objekt se nebude pohybovat nahoru ani dolů. Jakmile objekt přetáhnete do nové polohy v počátečním (nebo koncovém) stavu přechodu, doplní se automaticky do přechodu nový efekt přesunu neboli Move. Nový přechod má dobu trvání o délce nula sekund.

**Tip:** Se stisknutou klávesou Shift můžete také objekt přetahovat nahoru nebo dolů, přičemž se nebude pohybovat do stran.

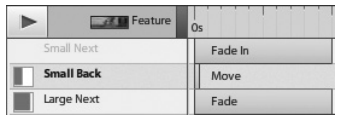

**6** V časové linii vyberte klepnutím nový efekt Move. Pak přetáhněte jeho úchyt změny velikosti nebo použijte panel vlastností a nastavte dobu na 0,5 sekund.

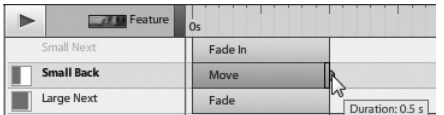

**7** Spusťte projekt a podívejte se na efekt v prohlížeči.

Navigační tlačítko Small Back (vlevo) se nasune do zobrazení, jakmile přejdete na stránku Design.

**8** Zavřete prohlížeč a vraťte se do Flash Catalystu.

#### **Přidání více efektů jednomu objektu**

Během jednoho přechodu můžete chtít aplikovat na objekt více změn. Existují dvě možnosti, jak toho dosáhnout: Jednak lze provést další změny objektu v počátečním či koncovém stavu přechodu, nebo můžete přidat nové efekty nabídkou Add Actions (přidat akce) v panelu časových linií (Timelines).

**1** V panelu vrstev (Layers) skryjte řádek Small Back ve stavu stránky nazvaném Feature.

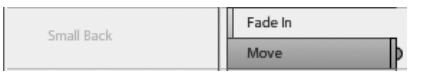

Tlačítku Small Back se přidá přechodový efekt Fade In neboli postupné zobrazení. Tento objekt má nyní aplikované dva efekty: postupné zobrazení a přesun.

Vše bude vypadat lépe bez postupného zobrazování, takže tento efekt odstraňte.

- **2** Vyberte pruh efektu Fade In objektu Small Back (který jste právě přidali).
- **3 Klepněte na ikonu Delete**  $\blacksquare$  **v dolní části panelu časových linií.**

Pruh efektu postupného zobrazení tu bude stále. Aby tento efekt úplně zmizel, musí být viditelnost daného objektu stejná v obou stavech.

**4** V panelu vrstev zobrazte řádek Small Back ve stavu stránky Feature.

Efekt se odstraní z přechodu v časové linii. Tlačítko Small Back se bude přesunovat, nebude se však postupně zobrazovat.

Máte také možnost přidávat efekty nabídkou Add Action v dolní části panelu časových linií.

**5** Vyberte stránku Restaurants v panelu stránek/stavů (Pages/States).

Tato stránka obsahuje přepínací tlačítko spuštění/pozastavení. Stejné tlačítko se objevuje také na stránce Future, ovšem na jiném místě.

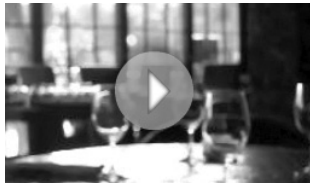

**6** V oblasti přechodů stavů (State Transitions) panelu časové linie zvolte přechod Restaurants → Future. V tomto přechodu začíná objekt Toggle Button na stránce Restaurants v jedné pozici a přesunuje se do nové pozice na stránce Future.

- **7** Odemkněte objekt Toggle Button v panelu vrstev.
- **8** V panelu časových linií vyberte klepnutím přechod Toggle Button.

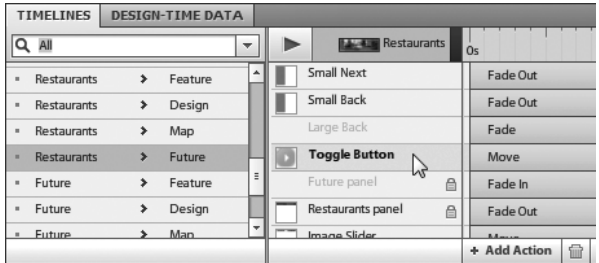

Tlačítko přidání akce (Add Action) v dolní části panelu časových linií bude aktivní.

**9** Klepnutím na Add Action si otevřete rozevírací nabídku a zvolte položku Rotate 3D.

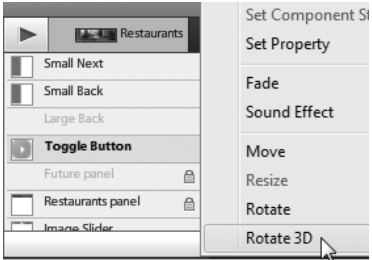

Do časové linie se přidá efekt otáčení ve 3D a jeho vlastnosti se objeví v panelu vlastností (Properties). Máte možnost upravit dobu trvání a časování tohoto efektu, stejně jako je tomu u jiných přechodů. Můžete zvolit otáčení objektu ve třech rozměrech. Výchozím nastavením je otočení objektu o 360° (jedna otáčka) kolem svislé osy.

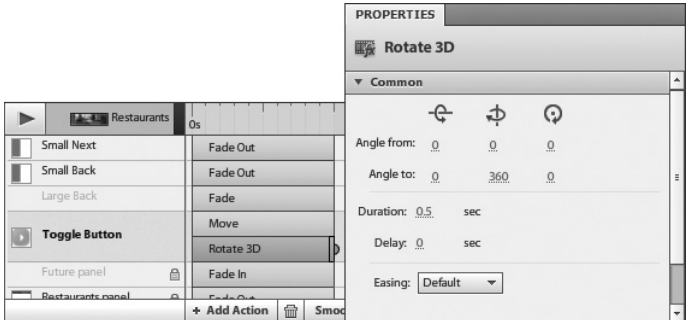

**10** Klepněte na tlačítko přehrání přechodu (Play Transition) v časové linii a podívejte se na nové přechodové efekty.

Nyní se přepínací tlačítko otáčí, jak se přesunuje do nové pozice na stránce Future. Někdy dosáhnete nejlepšího požadovaného efektu experimentováním s různými nastaveními v panelu vlastností.

- **11** Vyzkoušejte změnu vlastností efektu otáčení ve 3D v panelu vlastností. Po nastavení jiné hodnoty klepněte na tlačítko přehrání přechodu a podívejte se na důsledky jednotlivých změn.
- **12** Spusťte projekt a pozorujte nové efekty v prohlížeči.

Když přecházíte ze stránky Restaurants na stránku Future, přepínací tlačítko se přesunuje a otáčí ve třech rozměrech.

**13** Zavřete prohlížeč a vraťte se do Flash Catalystu.

## **Přidání akčních sekvencí**

Zatímco přechody se používají k definování jednoho či více efektů, k nimž dochází během změny aplikace z jednoho stavu do jiného, sekvence akcí se používá k aplikování jednoho či více efektů na objekt v jediném stavu. Můžete tak kupříkladu použít akční sekvenci k přesunu nějaké volby po vymezené ploše a zároveň ji otáčet, měnit barvu, postupně zobrazovat – to vše v rámci jednoho stavu.

Sekvence akcí je určitým typem interakce, takže může být spuštěna uživatelskou událostí, kupříkladu klepnutím na tlačítko, nebo může být spuštěna automaticky při startu aplikace. Protože k sekvenci akcí dochází v jednom stavu, může se přehrávat stále dokolečka. Objekt se může například měnit, kdykoli nad něj uživatel přesune ukazatel myši.

#### **Účelnost efektů**

Budete-li mít v aplikaci příliš mnoho složitých přechodů nebo akčních sekvencí, mohou se projevit problémy s jejím výkonem za běhu; navíc mohou takové efekty úplně zahltit uživatele a odvést jeho pozornost nežádoucím směrem.

Kdykoli se zamýšlíte nad přidáním nějakého efektu, položte si následující otázku: "Přidávám tím něco podstatného do své aplikace?"

Efekty používejte, když je zapotřebí definovat tok nebo tón aplikace, ovšem odolejte pokušení vytvářet speciální efekty čistě jen pro zábavu.

Jste-li přesvědčeni, že je nějaký efekt přínosem pro uživatele nebo zlepšuje využitelnost aplikace, pak zřejmě stojí za přidání.

#### **Přidání interakce sekvence akcí**

Sekvence akcí je možné doplňovat komponentám nebo seskupeným objektům v panelu interakcí (Interactions).

- **1** V panelu stránek/stavů (Pages/States) vyberte stránku Future.
- **2** Na vymezené ploše vyberte oranžové přepínací tlačítko přehrání/pozastavení.
- **3** V panelu interakcí klepněte na Add Interaction (přidat interakci).
- **4** Klepněte na On Click (při klepnutí), čímž si otevřete rozevírací nabídku. Zde vyberete položku On Roll Over (při přechodu myši).

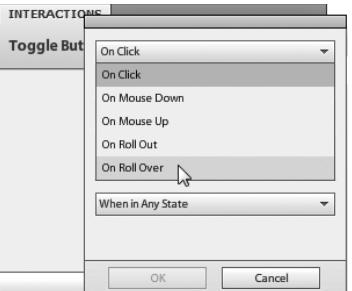

**5** Klepněte na Play Transition To State (přehrát přechod do stavu) a v rozevírací nabídce zvolte položku Play Action Sequence (přehrát sekvenci akcí).

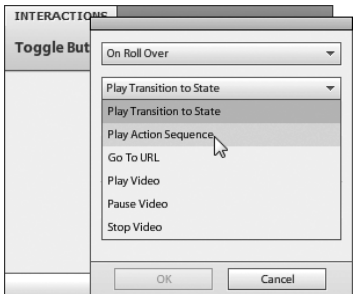

**6** Klepněte na tlačítko OK.

 **Poznámka:** Chcete-li přidat akční sekvenci komponentě nebo skupině v jiné komponentě, poklepejte nejprve na rodičovskou komponentu, aby přešla do režimu úprav na místě.

Do časové linie se přidá prázdná sekvence akcí. Nyní můžete pomocí nabídky Add Actions (přidat akce) přidat jeden či více efektů.

#### **Úprava sekvence akcí v časové linii**

Jakmile přidáte prázdnou interakci se sekvencí akcí, můžete ji upravovat v panelu časových linií přidáním jednoho či více efektů.

**1** V panelu časových linií (Timelines) vyberte akční sekvenci Toggle Button On Roll Over (přepnout tlačítko při přechodu myši).

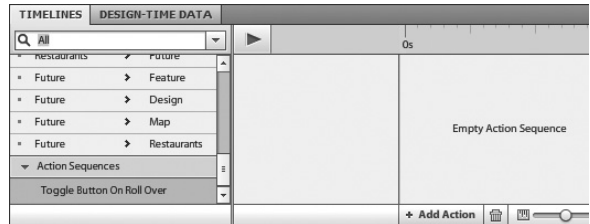

**2** Klepnutím na Add Action si otevřete rozevírací nabídku a zvolte položku Rotate 3D. Efekt otáčení ve třech rozměrech se přidá na časovou linii dané sekvence akcí.

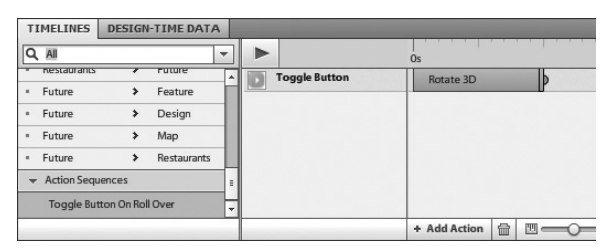

**Tip:** Další efekty můžete do stejné akční sekvence přidat tak, že sekvenci vyberete v panelu časové linie a následně dodáte efekty pomocí nabídky Add Action (přidat akci).

**3** Spusťte projekt a podívejte se na sekvenci akcí v prohlížeči. Přejděte na stránku Restaurants (stránka 4) nebo Future (stránka 5) a přesuňte ukazatel myši nad přepínací tlačítko přehrání/pozastavení, které se začne otáčet. Efekt se může přehrávat stále dokola, protože k němu dochází v rámci jednoho stavu. Efekt se bude přehrávat ve všech stavech, v nichž je objekt Toggle Button viditelný.

# **Pomocné efekty Flash Catalystu**

V některých případech mohou změny aplikované na objekty, které jsou aktuálně součástí nějakého přechodu, negativně ovlivnit vzhled tohoto přechodu. Flash Catalyst přidává dodatečné "pomocné" efekty umožňující přizpůsobit se změnám a automaticky přechod opravit. Tyto doplněné efekty se objevují jako žluté pruhy efektů a v panelu přímého zobrazení HUD (Heads-Up Display) se objevují zprávy v tom smyslu, že Flash Catalyst přidal další efekty za účelem zachování věrnosti vašich definovaných přechodů.

Zde máme příklad takového zobrazení v panelu HUD:

**"Tato skupina má podřízené objekty s odlišnými vlastnostmi v jiných stavech. Do časových linií byly doplněny další efekty zajišující správné přehrání."**

Mezi příklady úprav, jež mohou vyžadovat přidání pomocných efektů, patří následující:

- Seskupení objektů poté, co byly využity v přechodovém efektu přesunu.
- Přesun skupiny (nebo jí podřízených objektů na jednom konci přechodu).
- Věrnost přechodů s pomocnými efekty zachováte při dodržování následujících pravidel:
- Změníte-li hodnotu Delay (zpoždění) nějakého přechodu, změňte odpovídajícím způsobem hodnotu zpoždění žlutého pruhu efektů. Původní pruh efektů a žlutý pruh efektů musejí zůstat synchronizované.
- Neměňte manuálně dobu trvání žlutého pruhu efektů. Flash Catalyst v případě potřeby dobu trvání žlutého pruhu efektů přizpůsobí.

Žlutý pruh efektu představuje pomocný

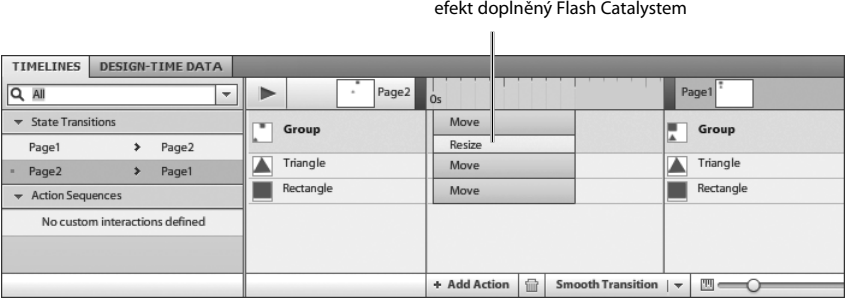

### **Opakování**

#### **Otázky**

- **1** Co způsobí, že Flash Catalyst přidá do aplikace nějaký výchozí přechodový efekt?
- **2** Jak změníte výchozí nastavení hladkých přechodů?
- **3** Co zajišťuje možnost Simultaneous (současný) hladkého přechodu?
- **4** Jak změníte dobu trvání přechodového efektu?
- **5** Jaká vlastnost efektů vám dovoluje ovládat zrychlování a zpomalování objektu při jeho přesunu z počáteční do koncové pozice během přechodu?
- **6** Jak přidáte více přechodových efektů jednomu objektu?
- **7** Jaký je rozdíl mezi přechodem a sekvencí akcí?

#### **Odpovědi**

- **1** Když určitý objekt není v jednom stavu přítomný či viditelný nebo má jiné vlastnosti (umístění, průhlednost atd.) v jiném stavu, tak se mezi oběma stavy vytvoří přechodový efekt.
- **2** Výchozí nastavení hladkých přechodů se mění klepnutím na šipku vedle tlačítka Smooth Transition v panelu časových linií (Timelines). Tím se otevře dialogové okno Smooth Transition Options (možnosti hladkého přechodu).
- **3** Možnost Simultaneous hladkého přechodu aplikuje hladké přechody na všechny efekty stejnoměrně s využitím hodnoty nastavené v políčku Duration (doba trvání). Všechny efekty začínají a končí ve stejný okamžik.
- **4** Dobu trvání přechodového efektu lze změnit přetažením úchytu pruhu efektu nebo změnou hodnoty Duration v panelu vlastností (Properties).
- **5** Realističtěji vypadající přesuny získáte aplikováním zklidnění na efekty. Zklidnění (easing) sestává ze dvou fází: zrychlení neboli přechod do fáze a následné zpomalení neboli přechod z fáze. Aplikováním zklidňujících efektů měníte způsob chování těchto efektů v čase.
- **6** Chcete-li přidat další přechodové efekty objektu, můžete provést jeho dodatečné změny v počátečním či koncovém stavu přechodu, nebo přidat nové efekty nabídkou Add Actions (přidat akce) v panelu časových linií (Timelines).
- **7** Přechody jsou efekty přehrávané mezi dvěma stavy. Sekvence akcí je interakce přehrávaná v jediném stavu. Máte možnost přidat interakci komponentám či seskupeným objektům a spouštět tak jeden či více efektů. Interakce sekvence akcí lze přehrávat stále dokolečka, protože se nacházejí v témže stavu.